Circonscription de Tournus – Plan de formation 2016-2017

## **Procédure d'inscription aux formations et animations pédagogiques des circonscriptions par l'application Gaïa**

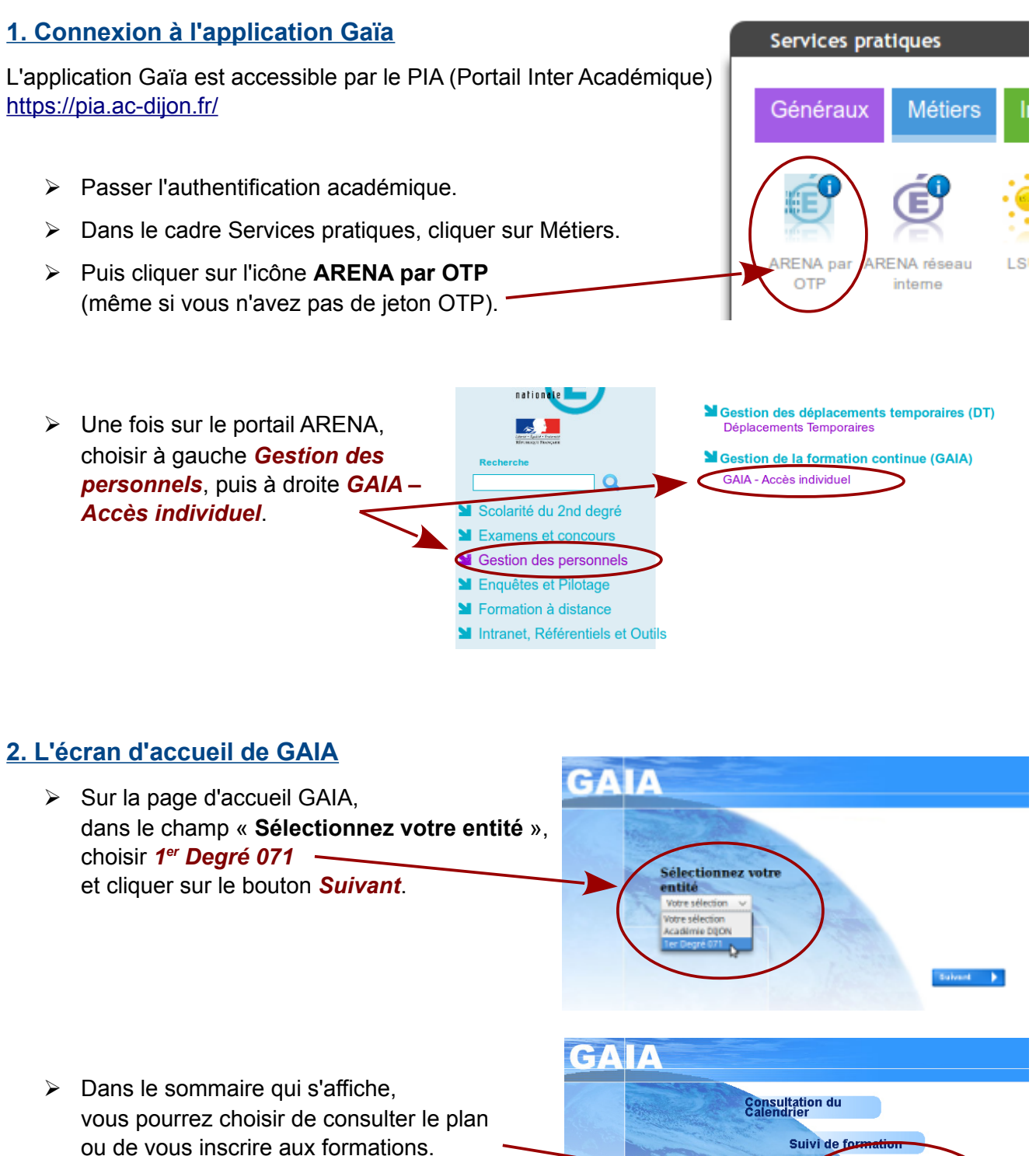

*N.B. : ce menu se placera ensuite sur la partie gauche de l'écran, vous pourrez ainsi passer directement de la consultation à l'inscription sans revenir à l'écran d'accueil.*

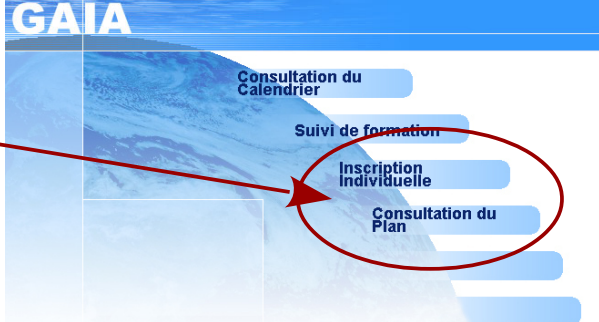

## **3. Consultation du plan de formation**

Pour consulter votre plan de formation, il faut saisir l'**identifiant du dispositif** communiqué par votre inspection. Il est de la forme **16D0710032**, puis cliquer sur le bouton *Valider*.

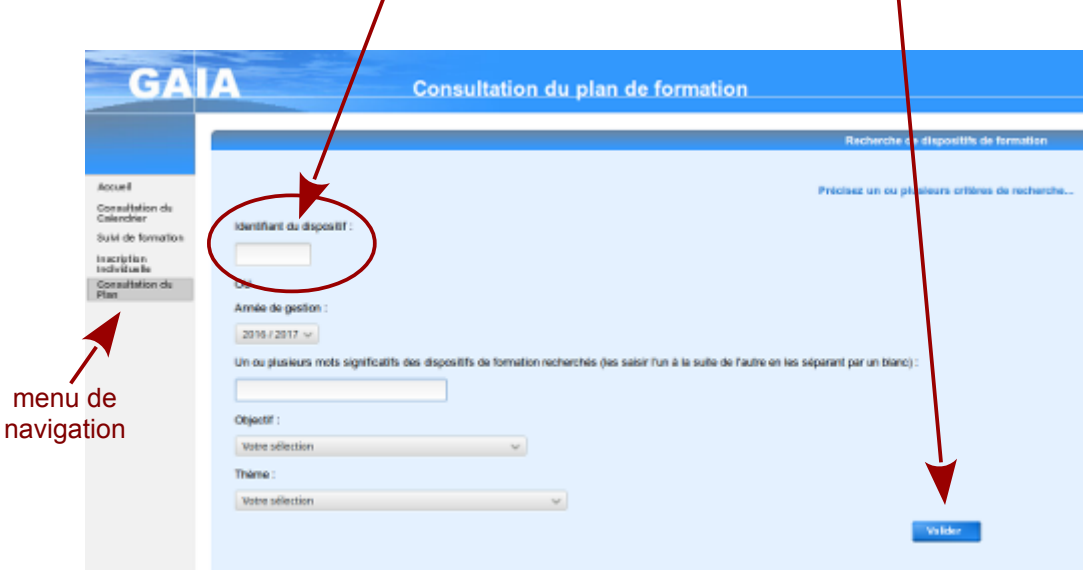

#### **Consultation du plan de formation**

La **loupe** permet d'afficher une description du dispositif, des modules et des sessions, selon le cas.

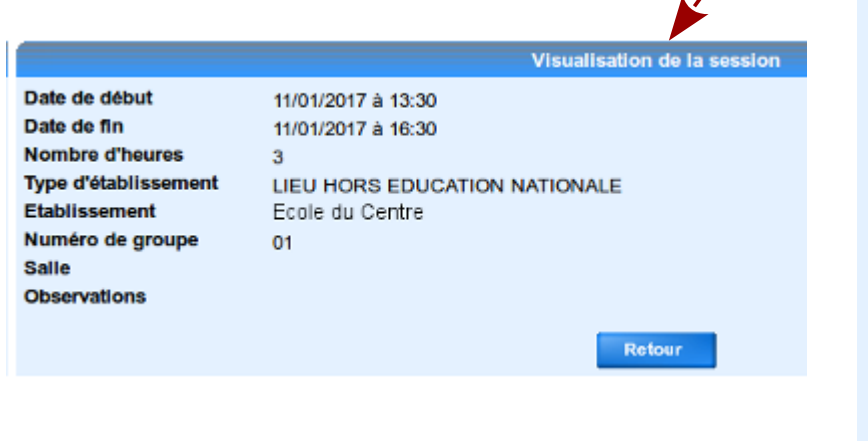

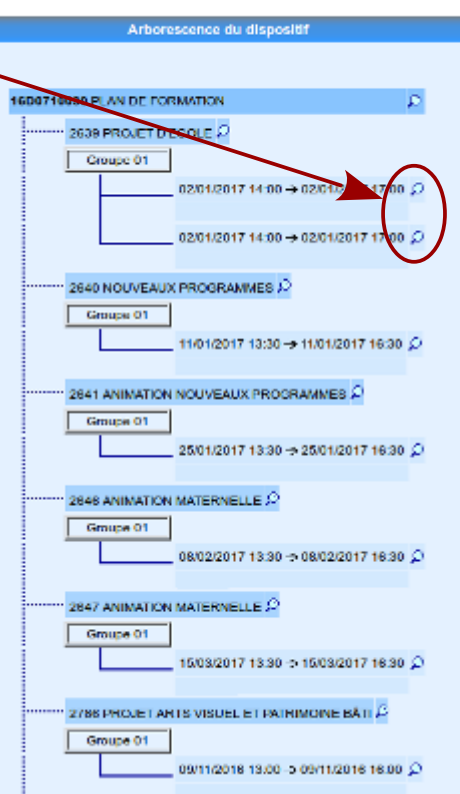

### **4. Inscription individuelle au plan de formation**

➢ Dans le menu à gauche de l'écran, cliquer sur *Inscription individuelle*.

Puis dans le champ **Niveau**, indiquez votre **niveau d'enseignement**.

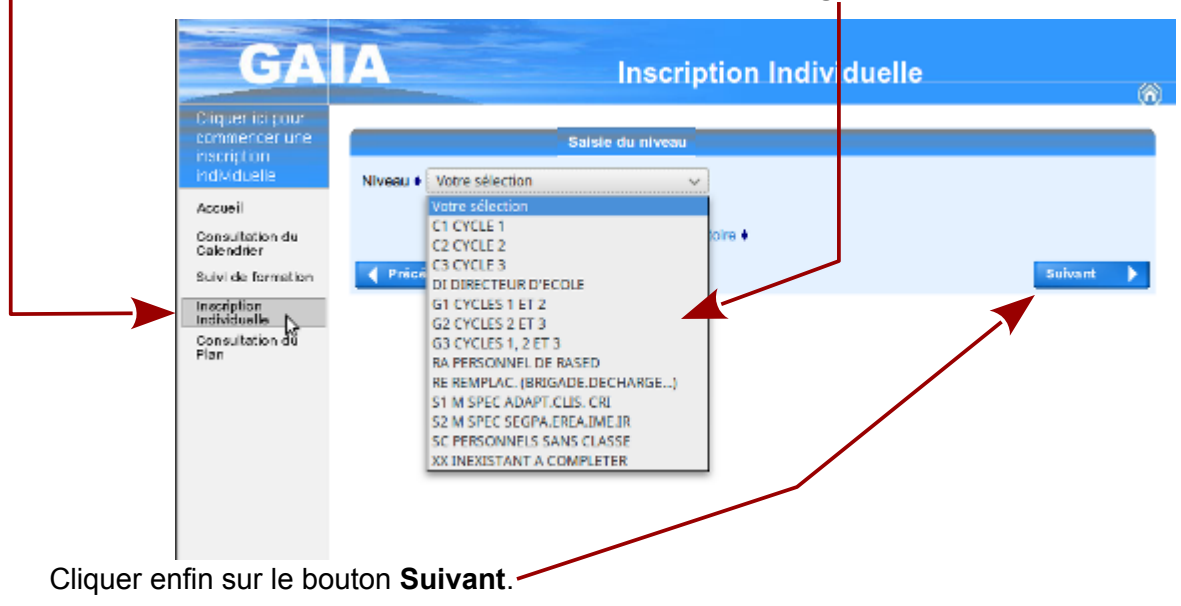

- > Dans l'écran suivant, cliquer sur une des icônes qui se trouve tout à droite de l'écran.
- ➢ Cette action ouvre un nouvel écran dans lequel il faudra à nouveau saisir l'**identifiant du dispositif** communiqué par votre inspection. Rappel : il est de la forme **16D0710032**.

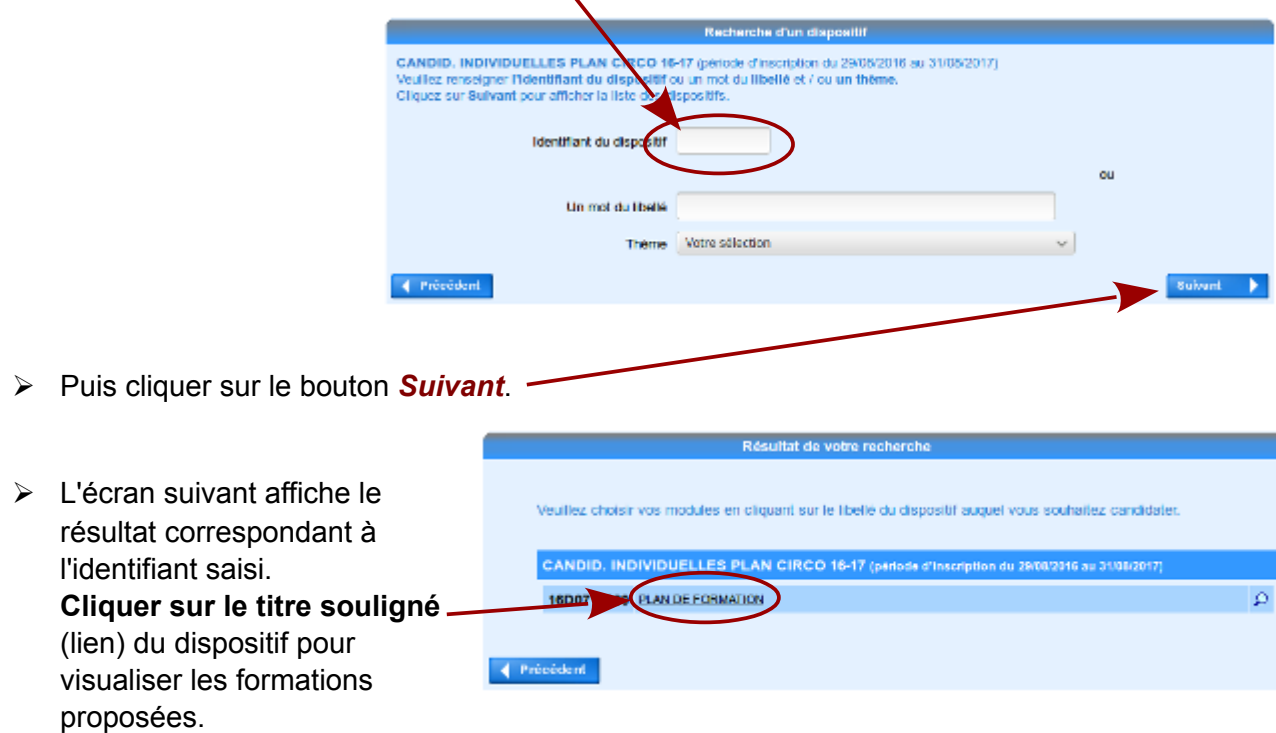

- ➢ La liste des animations et formations s'affichent maintenant.
- ➢ Pour s'inscrire, **cocher la case** en regard des animations pour lesquelles vous souhaitez ou devez vous inscrire.

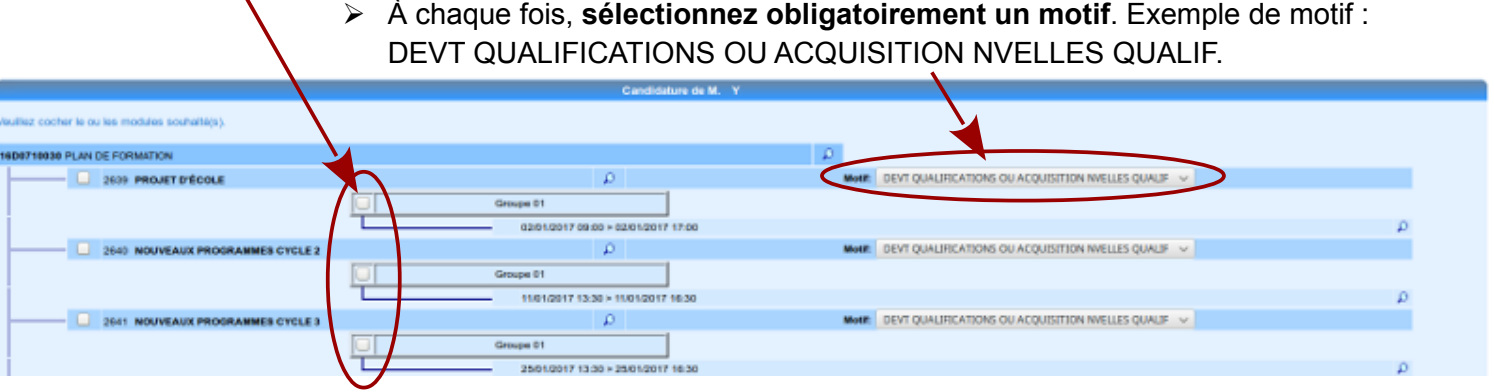

- ➢ Cliquez sur le bouton *Suivant*, tout en bas de l'écran.
- ➢ L'écran suivant affiche la liste des inscriptions cochées.
- ➢ Puis cliquer sur le bouton *Suivant*.

#### *Remarques importantes*

- *1. Les numéros des groupes de 1 à 13 correspondent aux groupes de formation définis dans la circonscription aussi bien pour l'animation « Pour une évaluation positive et efficace » que pour les parcours éducatifs (artistique et culturel, citoyen et santé). Vous devez choisir dans les deux cas le numéro de votre groupe.*
- *2. Seules les dates et les lieux indiqués pour l'animation de 3 heures « Pour une évaluation positive et efficace » sont valides. Vous trouverez dans GAIA le nom de l'école où aura lieu le regroupement ainsi que le nom du formateur.*
- *3. Les dates de toutes les autres animations sont fictives, n'en tenez pas compte. Chaque groupe définira ses propres modalités de regroupement pour les animations liées aux parcours (2 fois 3 heures).*
- *4. La formation à distance (FOAD) M@gistère « Pour une évaluation positive » correspond au Groupe 50 : vous devez choisir cette formation (sauf pour les personnes qui participent aux ateliers numériques de territoire).*
- *5. Les formations à distance (FOAD) M@gistère correspondent aux groupes numérotés de 51 à 67. Vous ne devez faire qu'un seul choix.*
- *6. Les dates des formations FOAD dans M@gistère sont précisées dans la note jointe. Certaines formations sont programmées pour débuter le 21 novembre 2016.*
- *7. L'animation « Ateliers numériques de territoire » correspond au groupe 99. Seules les personnes désignées doivent choisir cette animation à la place du parcours M@gistère sur l'évaluation (Groupe 50).*
- ➢ Cliquer encore sur *Suivant*. L'écran présente un récapitulatif des inscriptions. *N.B. : Dans GAIA les inscriptions s'appelle "candidatures"*.
- ➢ Il est proposé de recevoir ce récapitulatif sur l'adresse académique professionnelle. *Conseil : Imprimer le récapitulatif.*
- ➢ Confirmer votre inscription en cliquant sur le bouton *Confirmer*.
- ➢ C'est terminé.

Votre inscription est enregistrée.

Si vous souhaitez effectuer d'autres opérations, veuillez revenir à la page d'accueil.

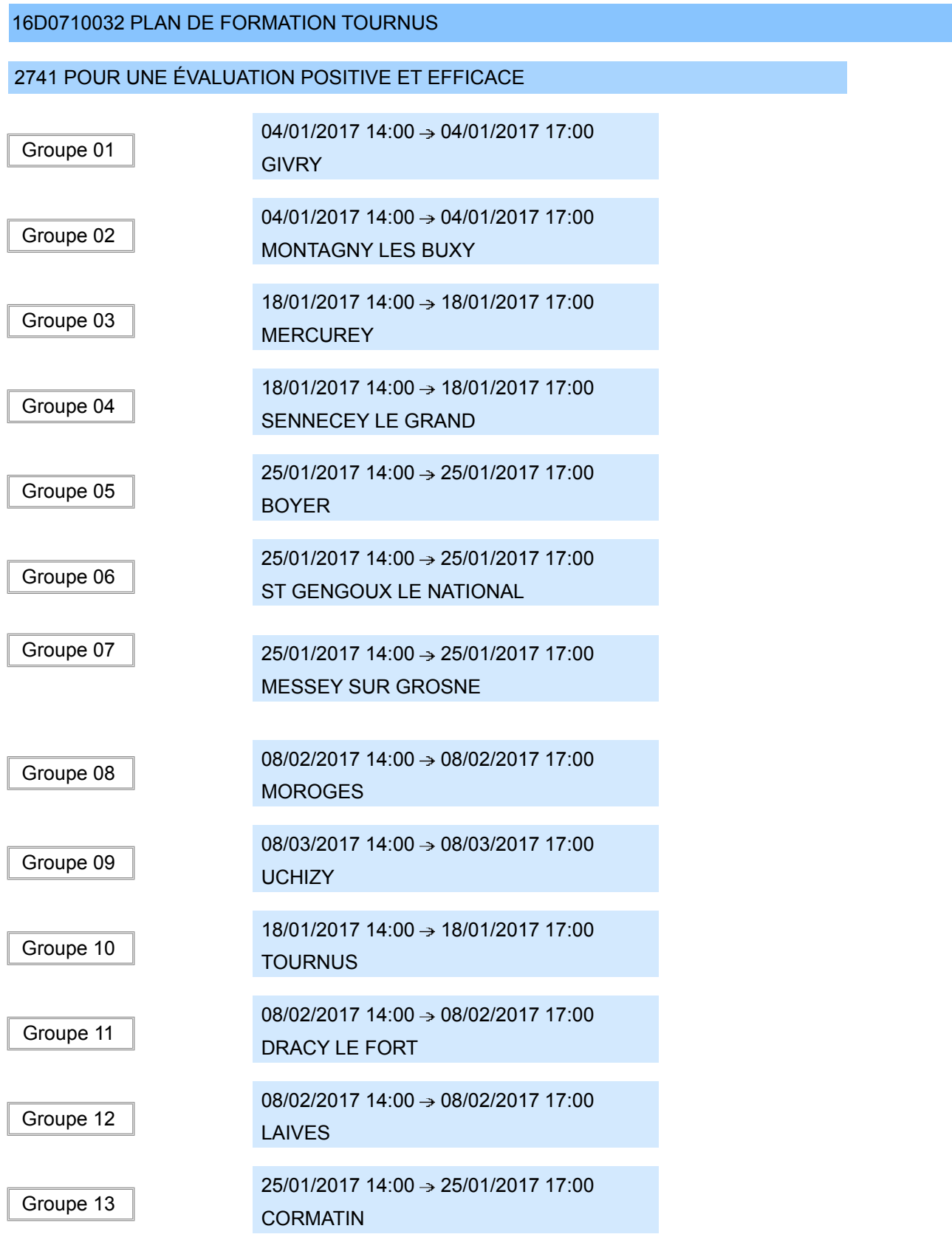

# 2750 PARCOURS ARTISTIQUE ET CULTUREL (PEAC)

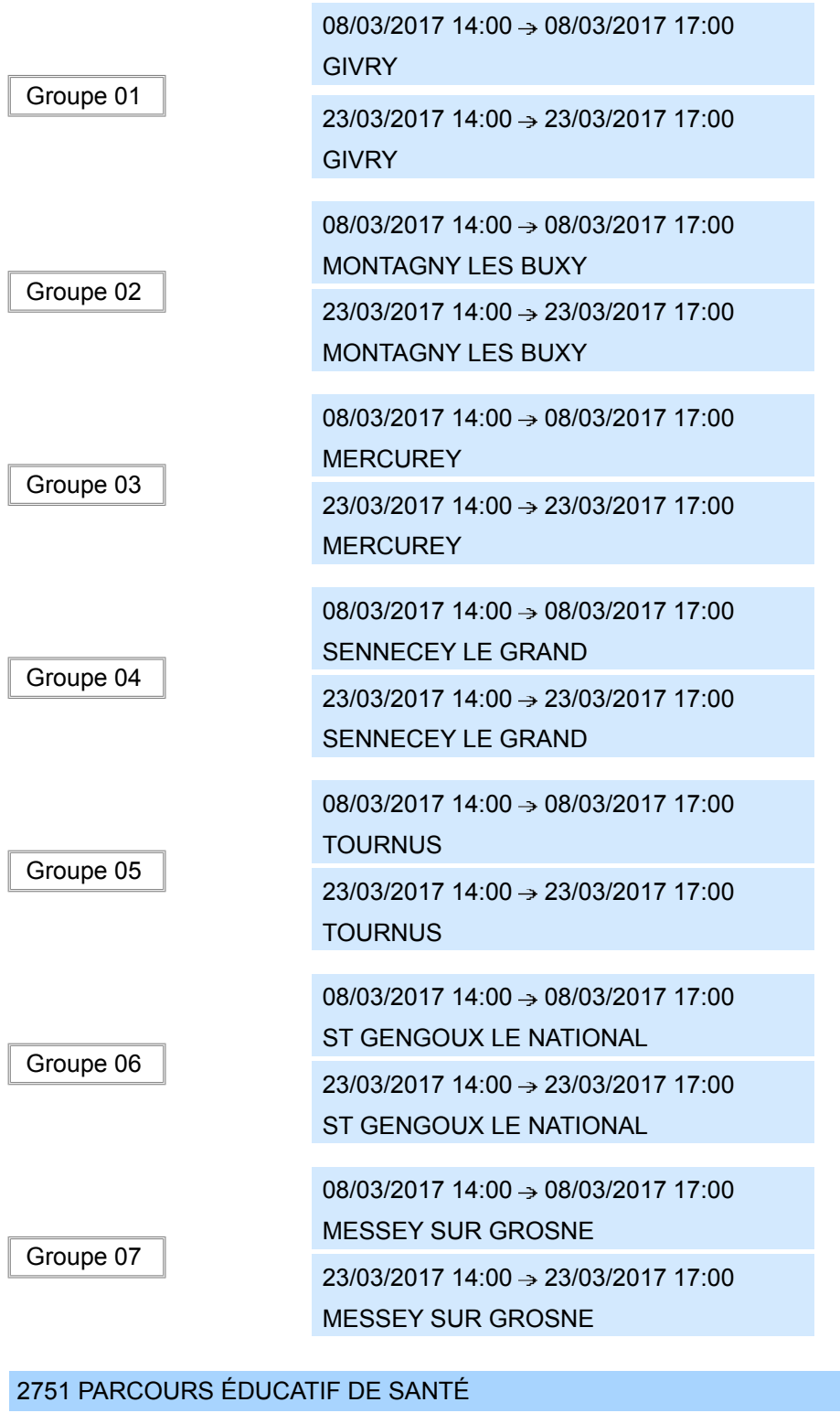

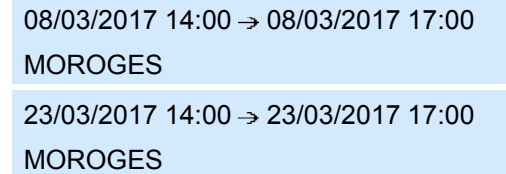

Groupe 08

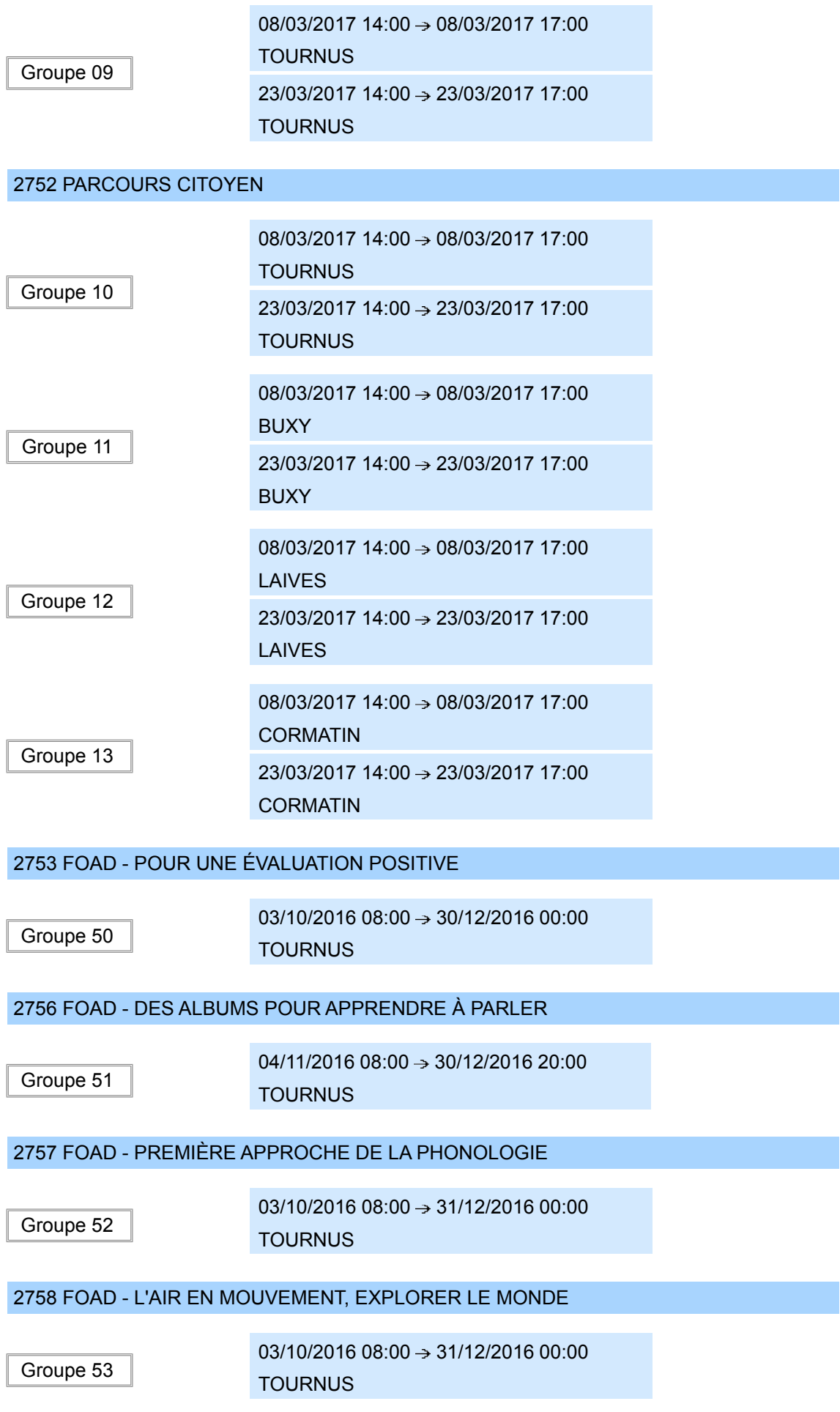

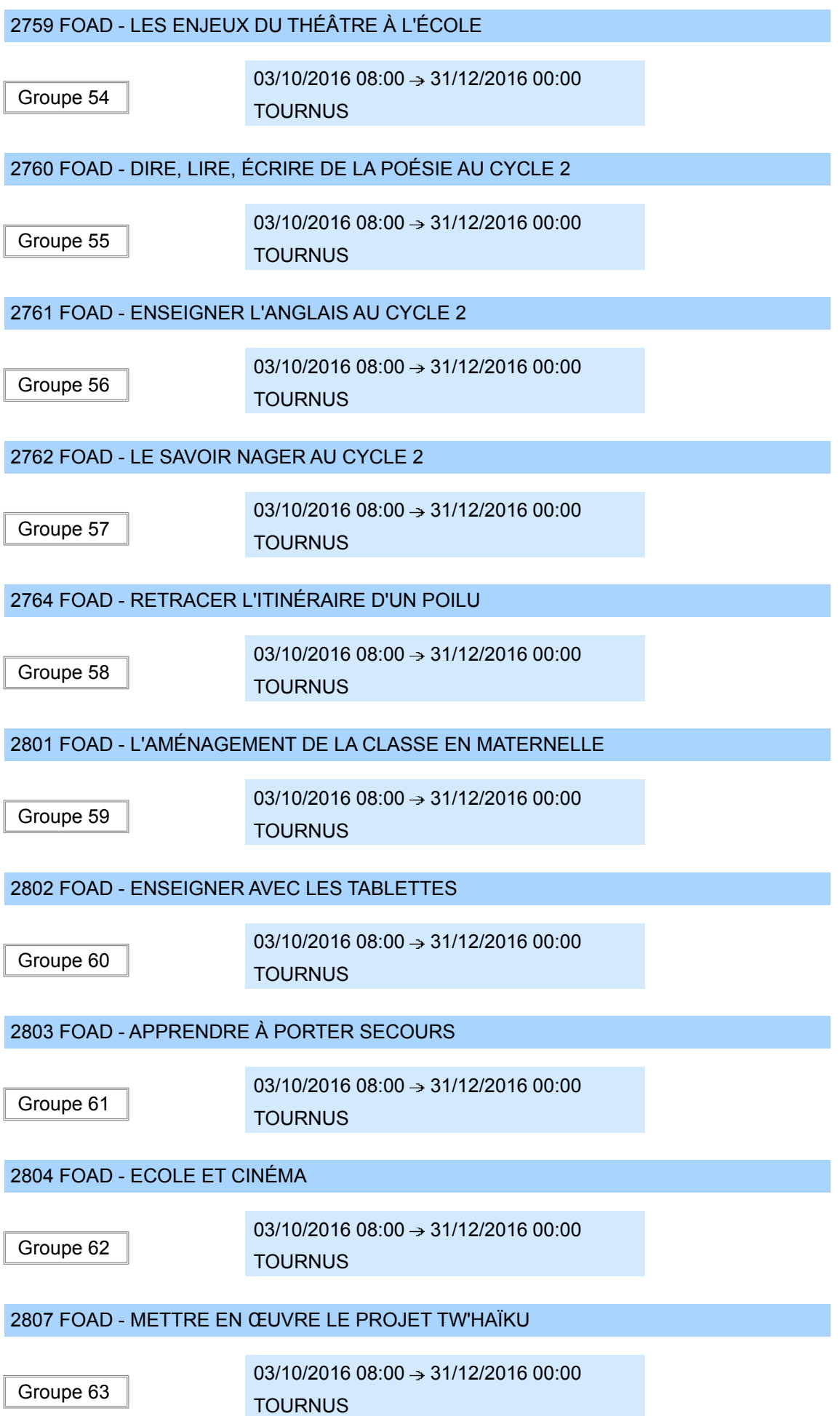

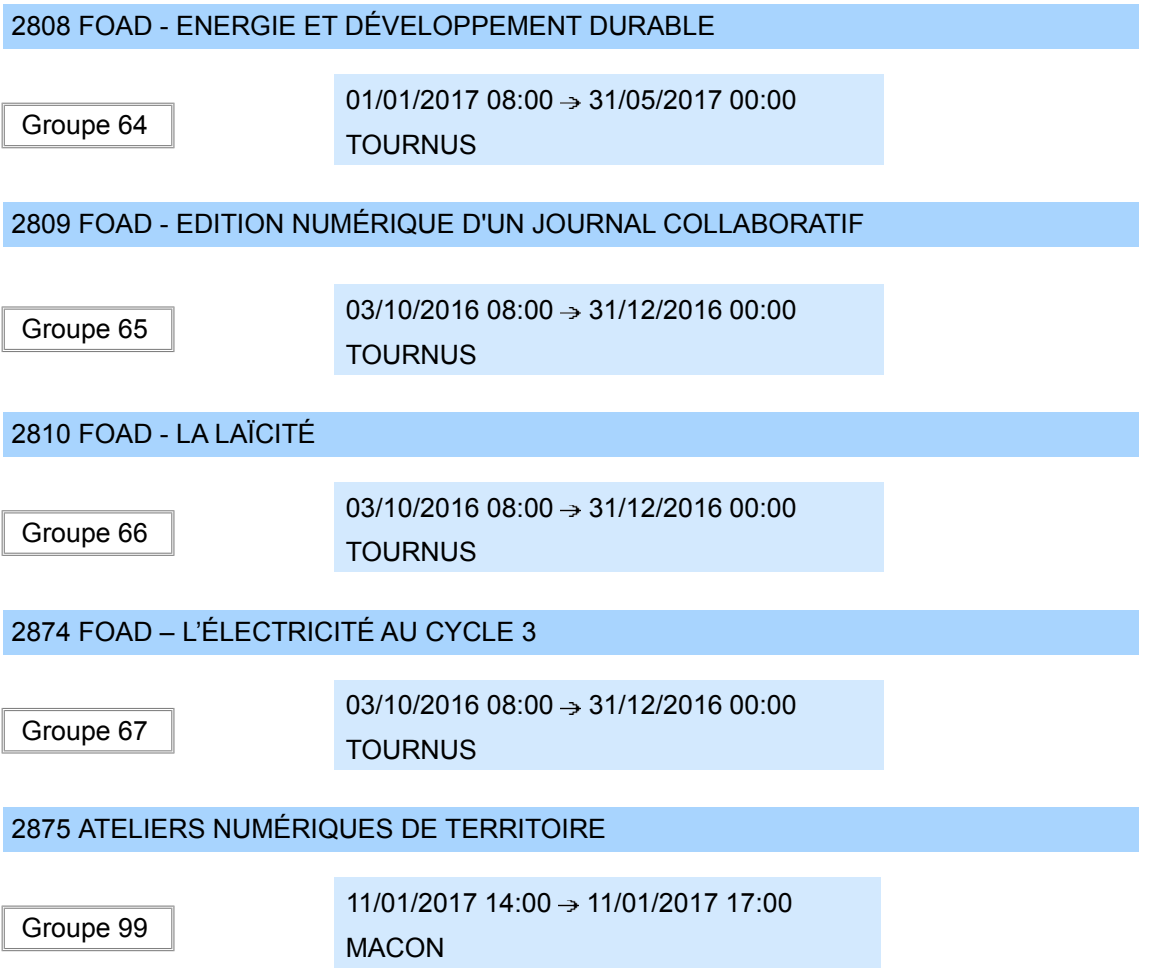